#### Adding a New Calendar

1. To add a new calendar, click on the "Add" link under the "My calendars" section on the left.

2. Name the calendar, give it a description (optional), set your time zone, decide whether you want to share it, and click the "Create Calendar" button.

- A. The calendar must be public if you intend to embed it into a website.
- B. You can add specific people by typing their email addresses into the appropriate box.

| * Back to calendar Create Calendar                                                                       | and a second second second second second second second second second second second second second second second |                                                                       |                                        |                                        |
|----------------------------------------------------------------------------------------------------|----------------------------------------------------------------------------------------------------|-----------------------------------------------------------------------|----------------------------------------|----------------------------------------|
| Calendar Name:                                                                                           | Training Calendar                                                                                              |                                                                       |                                        |                                        |
| Organization:                                                                                            | Ccboe.org                                                                                                    |                                                                       |                                        |                                        |
| Description:                                                                                             | Calendar for <u>CCBOE</u> training                                                                             | events led by Derrick Wadd                                            | ell                                    |                                        |
| Location;                                                                                                | e.g. "San Francisco" or "New )                                                                                 | /ork" or "USA." Specifying a                                          | general location will help people fine | t events on your calendar (if it's put |
| Calendar Time Zone:                                                                                      | Country: United States                                                                                         |                                                                       | (choose a different                    | country to see other time zones)       |
|                                                                                                    |                                                                                                    |                                                                       |                                        |                                        |
| right set of time zones. To see all time                                                                 | contraction of the second second second                                                                        |                                                                       |                                        |                                        |
| right set of time zones. To see all time                                                                 | contraction of the second second second                                                                        | (T-06.00) Central Time                                                | Display all time zones                 |                                        |
| right set of time zones. To see all time<br>zones, check the box instead                                 | Now select a time zone: (0)                                                                                    | (T-06:00) Central Time                                                |                                        |                                        |
| right set of time zones. To ses all time<br>zones, check the box instead                                 | Now select a time zone: (0)                                                                                    | IT-06:00) Central Time                                                |                                        |                                        |
| right set of time zones. To see all time<br>zones, check the box instead<br>Share this calendar with oth | Now select a time zone: (0)                                                                                    | See all event details                                                 | Display all time zones                 |                                        |
| right set of time zones. To see all time<br>zones, check the box instead.                                | Now select a time zone: (0)                                                                                    | See all event details                                                 | Display all time zones                 |                                        |
| right set of time zones. To see all time<br>zones, check the box instead.                                | Now select a time zone: (0)                                                                                    | See all event details                                                 | Display all time zones                 | Remove                                 |
| right set of time zones. To see all time<br>zones, check the bor instead.                                | Now select a time zone: (0)                                                                                    | See all event details<br>See all event details                        | Display all time zones                 |                                        |
| Make this calendar public                                                                                | Now select a time zone: (0)<br>ters <u>Learn more</u><br>ne in the organization Coboe.org                      | See all event details<br>See all event details<br>Permission Settings | Clisplay all time zones                |                                        |

#### Adding and Editing an Event

- 1. To create an event, click on the appropriate day.
- 2. Name the event (you can specify a time as well, i.e. Semester Exam 8:00a.m.)
- 3. Choose the calendar to which you want to add it.
- 4. Click the "Create event" button.

| Create event Quick a                                                                                                    | dd Tod             | ay 💽 🖂 | December 2010            |                | (iii) Print                                                                       | Refresh C                  | Jay Week | Month | 4 Days | Agenda |
|----------------------------------------------------------------------------------------------------|--------------------|--------|--------------------------|----------------|-----------------------------------------------------------------------------------|----------------------------|----------|-------|--------|--------|
| December 2010                                                                                                    | 101                | Sun 28 | Mon 24                   | Tue We         |                                                                                   | Thu                        | Tak.     | Fri   | +      | Sat    |
| S         M         T         W         T         F           28         29         30         1         2         3           5         6         7         8         9         10           12         13         14         15         16         17 | 8<br>4<br>11<br>18 | 28     |                          | Event   Tas    | Dec 1                                                                             |                            | -4       |       | 8      |        |
| 19         20         21         22         23         24           26         27         28         29         30         31           2         3         4         5         6         7                                                             | 25<br>1<br>8       | 5      | 5<br>3.30p UAB Interview | When:<br>What: | Thu, Decemt<br>Semester E                                                         |                            |          |       | i      | a<br>a |
| My calendars<br>dwaddell@ccboe.org<br>CCBOE                                                                                                    |                    | 17.242 |                          | Calendar:      | e.g., 7pm Dince<br>dwaddell@c<br>dwaddell@c                                       | cboe.org                   |          | ×     |        |        |
| Computer Applications<br>Computer Lab<br>English (Waddell)<br>Mr. Waddell                                                                                                    |                    | 12     | 13                       | Create eve     | CCBOE<br>Computer Ap<br>Computer La<br>English (Wa<br>Mr. Waddell<br>West Point I | oplications<br>b<br>ddell) |          |       |        |        |
| Tasks<br>West Point High School<br>WPWB TV<br>Writing Lab                                                                                                    |                    | 19     | 20                       | 21             | West Point<br>WPWB TV<br>Writing Lab<br>kharbison@o                               |                            |          |       |        | 3      |

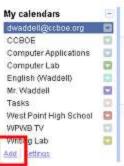

5. After an event has been created, you can click on "Edit event details" to change the details of event. You can change the name, place, time, and more.

| Semester E   | xams                                          |                           |
|--------------|-----------------------------------------------|---------------------------|
| 2/16/2010    | to 12/16/2010 All day Repeat                  |                           |
| Event detaik | Find a time                                   |                           |
| Where        | West Point High School                        | Add: Guests   Rooms. etc. |
| Calendar     | dwaddell@ccboe.org                            | Enter email siddresses    |
| Description  |                                               | Add                       |
|              |                                               |                           |
| Attachment   | Add attachment                                | Guests can Imodify event  |
| Reminders    | Email M 10 minutes X ×                        | ✓ see guest list          |
|              | Pop-up v 10 minutes v ×<br>Add a reminder     |                           |
| show me as   | <ul> <li>Available</li> <li>O Busy</li> </ul> |                           |
| Privacy      | Default     Defuilt                           |                           |
|              | O Private                                     |                           |
|              | Learn more about private vs public events     |                           |

6. To add an attachment while editing the details, click "Add attachment." It will bring up a list of your Google Docs that you can attach to the event for others to view.

| Vest F    | Select a file     |                                                        | 12     |
|-----------|-------------------|--------------------------------------------------------|--------|
| dwadd     | Google Docs       |                                                        | Search |
| _         | Documents         | 🗆 📷 Detention Form                                     | Nov 29 |
|           | Spreadsheets      | WPHS Announcements                                     | Nov 29 |
|           | Presentations     | 🖾 📑 Student Usernames                                  | Nov 29 |
|           | Folders           | U 🐻 West Point Middle School Morning Announcement Form | Nov 29 |
| d att     | Upload            | 🖾 📷 Week 17 2010                                       | Nov 27 |
| nail      | Recently selected | 🔲 📷 Copy of Preterite Practice Quiz                    | Nov 16 |
| COLLEGE . |                   | 🔲 🧓 Email Mrs. Hilton                                  | Nov 16 |
| op-u      |                   | 🗖 🍓 Wesk 15 2010                                       | Nov 14 |
| dat       |                   | 🔲 🍓 Week 14 2010                                       | Nov 14 |
| Avai      |                   | 🔲 🍓 Final Project Topic List                           | Nov 12 |
| Bus       |                   | 🗖 👼 Tardy Form                                         | Nov 9  |
| Defa      |                   |                                                        |        |

7. While editing the event details, you can set up email or pop-up reminders.

| Where<br>Calendar | West Point High School dwaddell@ccboe.org     |  |
|-------------------|-----------------------------------------------|--|
| Description       |                                               |  |
| Attachment        | Add attachment.                               |  |
| Reminders         | Email Y 10 minutes X<br>Pop-up Y 10 minutes X |  |
|                   | Add a reminder days                           |  |

8. You can invite others to your event. They'll receive an email asking them whether or not they will attend and you can get a list of everyone who will be coming. You can also give them the ability to invite others and see the guest list.

| ldrau       |                                                        |          |
|-------------|--------------------------------------------------------|----------|
| 1.944       | auch" < <mark>ldrauch</mark> @co<br>attendees cotional | boe.org> |
| dwaddelld   | Bccpoe.org                                             | ×        |
| 10.05253100 |                                                        |          |

#### Views

1. You can view the calendar in different views by clicking on the appropriate button in the top-right of the calendar.

| Google calendar                             |                         | Search my cr        | iendars Show pearch options                          |              |            |        |         |
|---------------------------------------------|-------------------------|---------------------|------------------------------------------------------|--------------|------------|--------|---------|
| Create event Quick add                      | Today K Wed             | nesday, Dec 1, 2010 | C Print Refresh                                      | Day V        | Veek Month | 4 Days | Agenda  |
| December 2010 🛛 💷 💷                         | Expand All Collapse All |                     |                                                      |              |            |        | 103 103 |
| S M T W T F S<br>28 29 30 1 2 3 4           | Wed Oct 27, 2010        | 9am - 10am          | ACCESS Anne Davidson coming by s                     | 8 A          |            |        |         |
| 5 6 7 8 9 10 11<br>12 13 14 15 16 17 18     | Fri Nov 5, 2010         | All day             | ⊕ Grades in STI - STI e ∡                            |              |            |        |         |
| 19 20 21 22 23 24 25<br>26 27 28 29 30 31 1 | Mon Dec 6, 2010         | 3:30pm - 4:30pm     | ■ UAB Interview @ Board of Education                 | ( <b>1</b> 0 |            |        |         |
| 2345678                                     | Thu Dec 16, 2010        | 8am – 10am          | <sup>®</sup> <u>Google Calendar Training</u> - WPM ⊗ |              |            |        |         |

2. View multiple calendars by clicking on the calendar name under "My Calendars" to turn that calendar on and off.

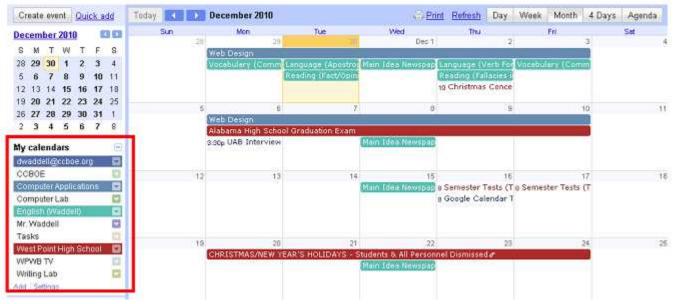

- 3 -

3. You can change the calendar display, color, settings, share settings, and more by clicking on the down arrow next to the calendar name.

| Create event Ouick                                                        | 00                    | 11                                                           | Vednesday, Dec 1, 2010            | Print Refresh Day Week Month 4 Days Agence                              |
|---------------------------------------------------------------------------|-----------------------|--------------------------------------------------------------|-----------------------------------|-------------------------------------------------------------------------|
| Carl State State State State                                              | 33.00                 | Expand All Collapse                                          | e All                             |                                                                         |
| S M T W T F<br>28 29 30 1 2 3                                             | - CD                  | Wed Oct 27, 2010                                             | 🕜 9am – 10am                      | G ACCESS Anne Davidson coming by      ■                                 |
| 17.91.719.9-1.17 17 17.                                                   | 1 11<br>18            | Fri Nov 5, 2010                                              | 🕜 All day                         | <sup>⊕</sup> <u>Grades in STI</u> - STI ∞ ≏                             |
| 19 20 21 22 23 24<br>26 27 28 29 30 31                                    | 100                   | Mon Dec 6, 2010                                              | 3:30pm - 4:30pm                   | <sup>®</sup> UAB Interview @ Board of Education ∞                       |
| 2 3 4 5 6 7                                                               | 8                     | Thu Dec 16, 2010                                             | 8am - 10am                        | @ Google Calendar Training - WPM @                                      |
| My calendars<br>dwaddell@ccboe.org                                        | 1                     | Wed Jan 19, 2011                                             | Aliday                            | B Moodle Training at Vinemont Middle School - Vinemont Middle School at |
| CCBGE<br>Computer Applications                                            | and the second second | splay only this Calenda<br>lendar settings                   | r day                             | @ Courtney Waters Birthday @                                            |
| Computer Lab<br>English (Waddell)<br>Mr. Waddell                          | Sh                    | eate event on this caler<br>are this Calendar<br>tifications | ndar<br>1/2011. <u>Look for n</u> | tore                                                                    |
| Tasks<br>West Point High School<br>WPWB TV<br>Writing Lab<br>Add Settings | 100                   |                                                              |                                   |                                                                         |
| Other calendars                                                           |                       |                                                              |                                   |                                                                         |
| Add a coworker's calendar                                                 |                       |                                                              |                                   |                                                                         |
| kharbison@ccbos.org<br>Add ¥   Setings                                    |                       |                                                              |                                   |                                                                         |